## How to...Create an IVS Student and Guardian Account

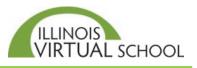

This help guide is for those who DO NOT have an IVS account. If you already have an account, or think you have an account, click the *Forgot Password* option on the login page of our SIS (see link in Step 1 below).

If you are a NEW IVS student, follow these steps to create an account and complete the application:

## Part One: Create Student Account

| Image: State State       medum         Statents, Families, and Schools - Login         Statents, Families, and Schools - Login         By logging in to your IVB online course, you agree to follow your local district's Acceptable Use Policy and the <u>IVS Ethics Statement</u> Welcome to Illinois Virtual School         User Name: | Step 1: Type <u>https://sis.ilvirtual.org</u> in your web<br>browser to go to the IVS Student<br>Information System (SIS)<br><b>Note:</b> You can change the font size using the<br>drop down menu available at the top of the<br>screen. Medium is the default font size.                                                                                                    |
|----------------------------------------------------------------------------------------------------|----------------------------------------------------------------------------------------------------|
| Patsword                                                                                                    | Step 2: Click the <b>Create Account</b> box to the right of the login area.                                                                                                    |
|                                                                                                    | <ul> <li>Step 3: Complete all the required fields, check the box below the fields to agree to the IVS terms, click the "I'm not a robot", type the CAPTCHA if it appears, and then click the <b>Submit</b> button.</li> <li>Note: The username is created by the system. The student can create his/her password.</li> <li>A pop-up window will appear confirming your account creation and provides your username.</li> <li>You will receive an email from IVS containing your new username and a link to verify your account.*</li> </ul> |
| Welcome Fake Student, Test Your Maestro account has been successfully created. You may log in at any time with User Name: TESTFAKESTUDENT. Select the Login button if you want to login now and complete your application Login Cancel                                                                                                    | Step 4: Click the <b>Login</b> button to log into the system and complete Part Two: The Application (see page 2).                                                                                                    |

## \*Verify Account via the Account Activation Email

When you clicked the **Submit** button in Step 3 above, an email from <u>ivshelp@ilvirtual.org</u> titled "Illinois Virtual School – Account Activation" was sent to the email address used to create the account.

You **MUST** open this email and click the "Click this link to activate your account" to re-enter your password, confirm your password, and click the **Reset Password** button to verify your account for future logins.

## Part Two: Complete the Application and Create Guardian Account

| <ul> <li>Step 1: IVS recommends that you complete all the fields listed in this application in one sitting. However, you can save a partially filled application by clicking the Finish Later button.</li> <li>In the School Information section, click the down arrow for the Organization field to</li> </ul> | Constructions of the set of the set of t                                                                                                    |
|----------------------------------------------------------------------------------------------------|----------------------------------------------------------------------------------------------------|
| locate your school building name (not<br>district) from the drop down menu. Names<br>are in alpha order.<br><b>Tip:</b> You can type the first few letters in the                                                                                                    | UPPER.EL:                                                                                                    |
| field above the menu to filter your school<br>name rather than scrolling through the list.                                                                                                    | Clawstarch before of Japan Nation     Clawstarch before of Japan Nation     Clawstarch before of Japan Nation     Clawstarch before of Japan Nation     Statistic Contact Monetour  Statistic Contact Monetour  Prevary Notes *:  Prevary Notes *:  Prevary Notes *                                                                                                    |
| Home school students<br>scroll down to the H's or<br>type Home in the field above<br>the list to select <u>Home School</u><br>When you locate your school<br>name, <i>double click</i> on it to<br>populate this field.                                                                                         | CHOOL                                                                                                    |
| <b>F</b>                                                                                                    | C > C A transformation (in the standard of the standard of                                                                                                    |
| Step 2: Complete the required fields for the<br>guardian(s). There can be two<br>Guardian accounts, but only one<br>must be added.<br><b>Note:</b> The username will be created<br>by the system, but you will create the<br>password.                                                                          | Cardian 1                                                                                                    |
| <i>Important:</i> Guardian accounts can be used<br>to log in to this system and view student<br>grades. However, the course itself cannot<br>be accessed through this account.                                                                                                    | Adverse:<br>Sect:<br>Sect: |
| Step 3: Click <b>Submit</b> to complete the application.                                                                                                    | Park New and New Control New Control New C                                                                                                    |
| Confirmation of account creation is<br>viewable at the top of the screen.<br>An informational email is also sent to both<br>the student and the parent/guardian.                                                                                                    |                                                                                                    |
| <i>Note:</i> If there are documents listed below the confirmation, please complete the required documents. If none are listed, you may disregard this notice.                                                                                                    | Constraints for the second second secon                                                                                                    |